## My Applications

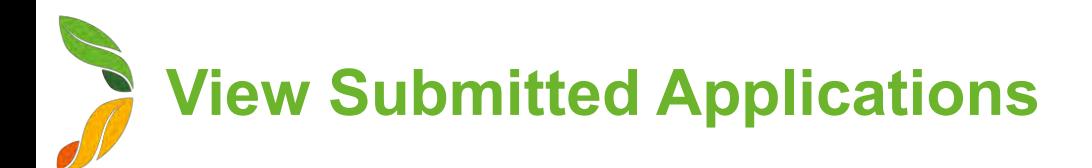

- 1. On the home page, click the **My Applications** tile
- 2. On the left hand side, you will see a list of all the applications you have submitted through SML Hub. You can see:
	- a. Application Number
	- b. Type of Application
	- c. Status
	- d. Properties related to the application
	- e. Proposed Change Over Date If the application is approved, what date will the changes take place
	- f. Created Date When the application was created
- 3. To view more details about an application, click on the APP number link. The application will open and you will see all details of the application in read-only mode.

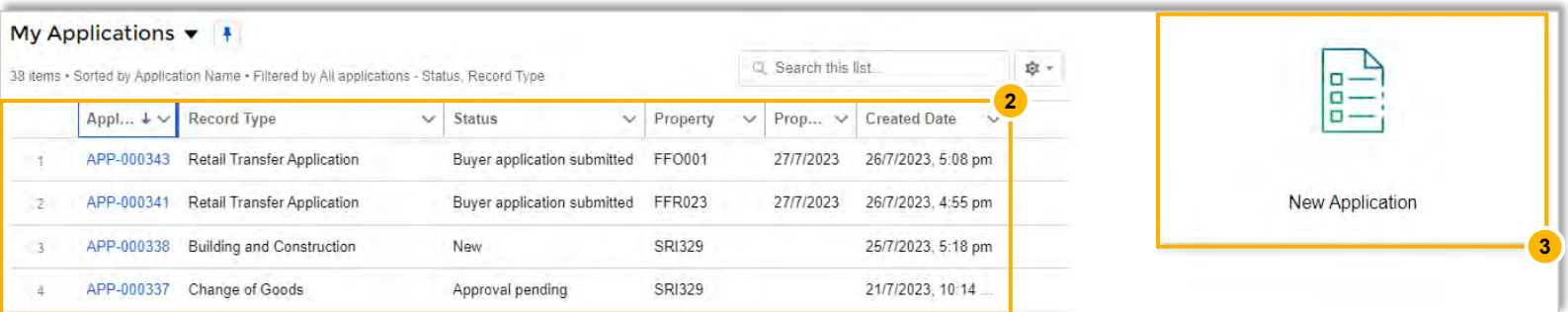

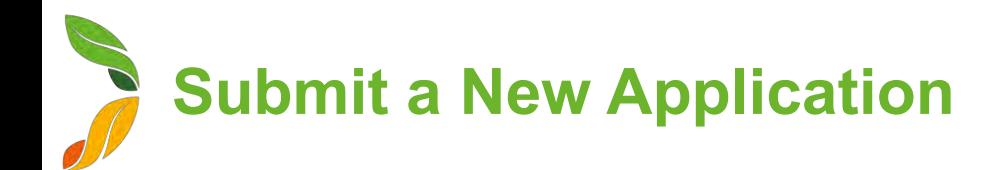

- 1. On the home page, click the **My Applications** tile
- 2. Click **New Application**
- 3. Select the type of application. You can submit these types of applications:

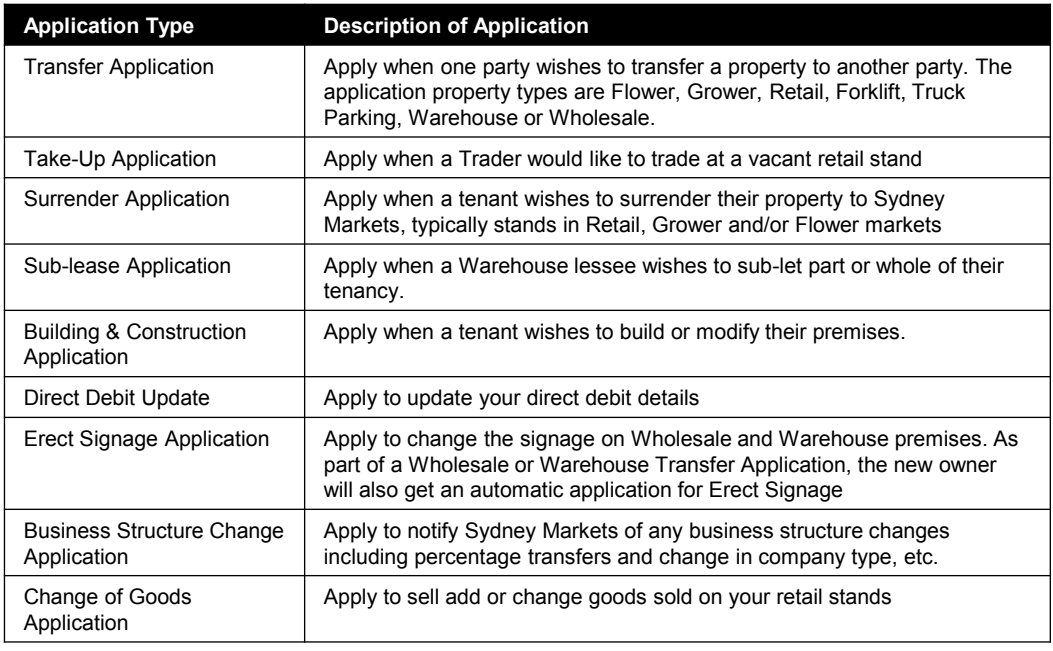

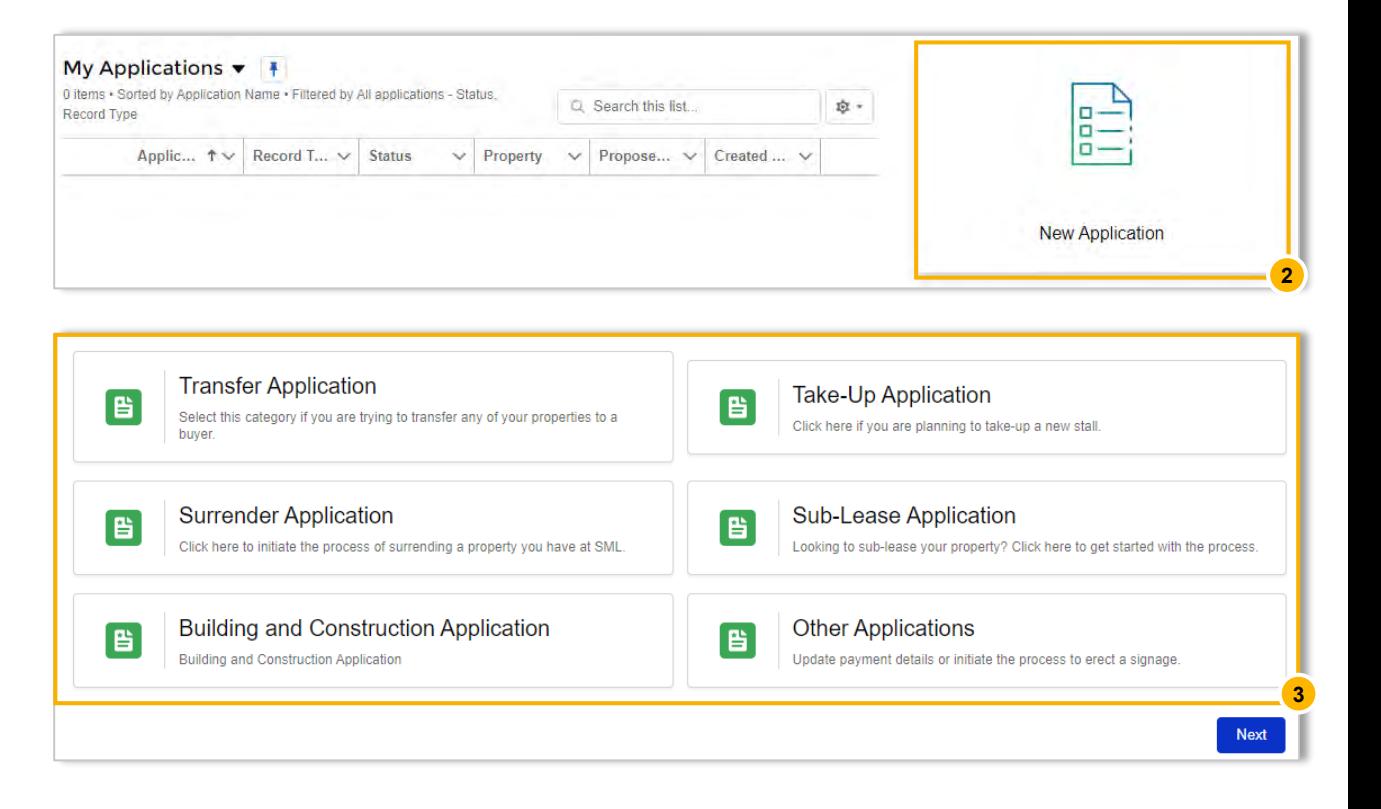

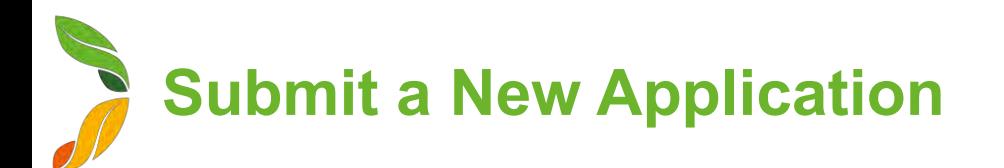

- 4. Read the application guidelines to understand the application process, supporting documents and any fees involved. Click **Next**
- 5. Fill in the application. Depending on the application, you have will different sections to fill in.

## Most Common Sections:

- **a. Personal Details**  Selection of Financial Account related to the account to populate your information
- **b.** Property Selection Select properties related to the application
- **c. Effective Date**  Select date of when application becomes effective once approved. E.g. Date that property transfers, property surrenders, change of goods applies, sign is erected, etc.
- **d. Attachments** E.g. Photo ID, product photos, drawing plans This will be different according to the application type
- **e. Consent** Your acknowledgement that the details you provided are correct

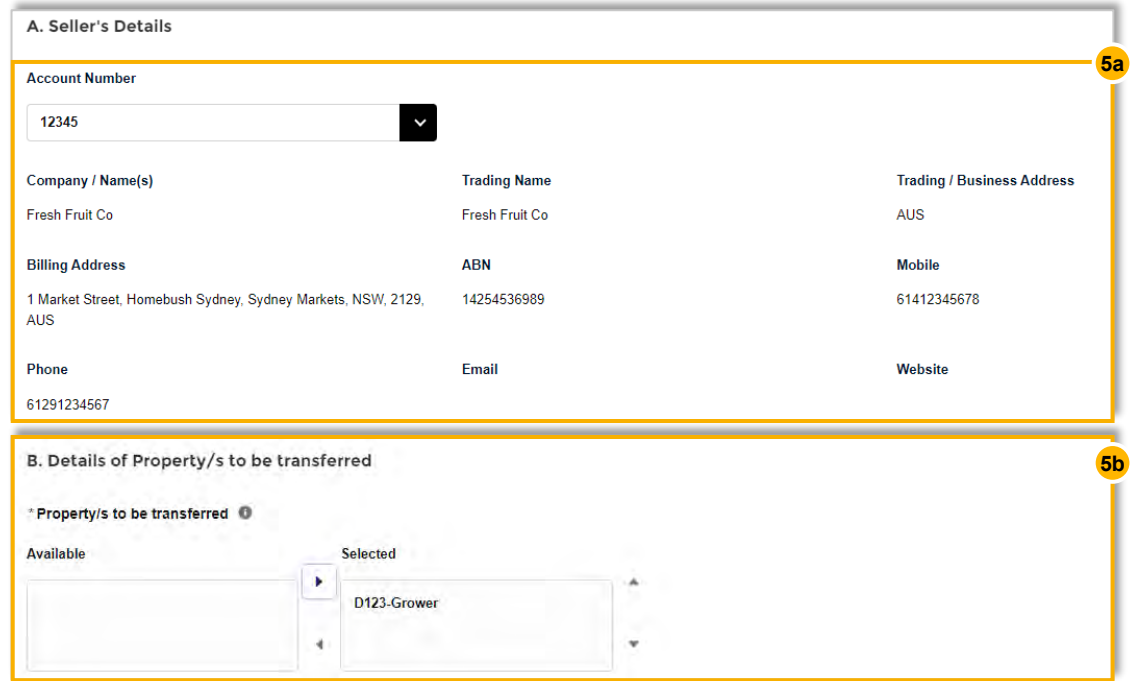

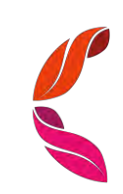

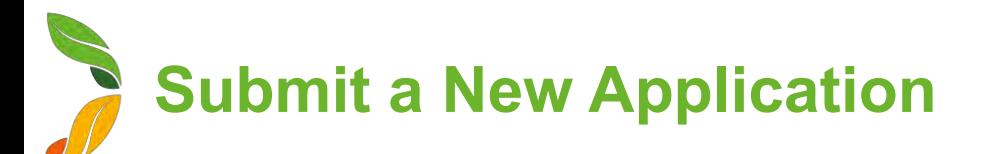

## Application specific sections:

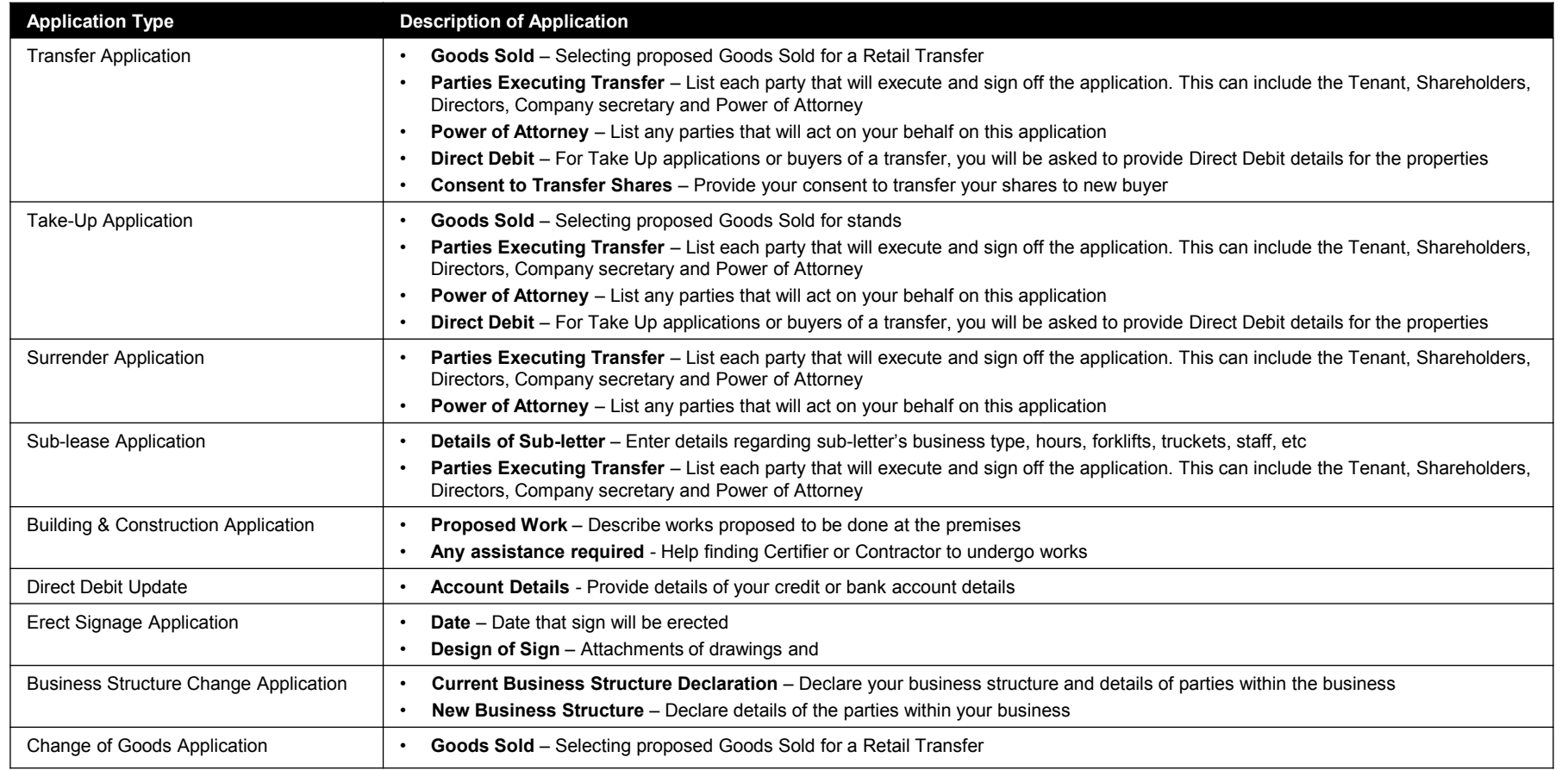

6. Upon submitting, the related Sydney Markets team will get notified and start processing your application. You can track the status of your application in the My Applications screen.

If you have experience any issues with applications, please contact the relevant Sydney Markets team for help.

## TIP

Ensure all fields are filled before submitting, otherwise you will run into an error.

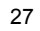